## **[ECN]** Mode d'emploi de l'application **CELINE**

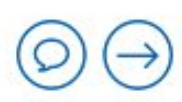

DA2C Bureau des concours

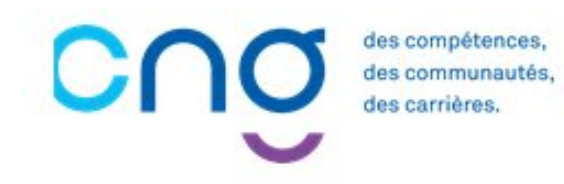

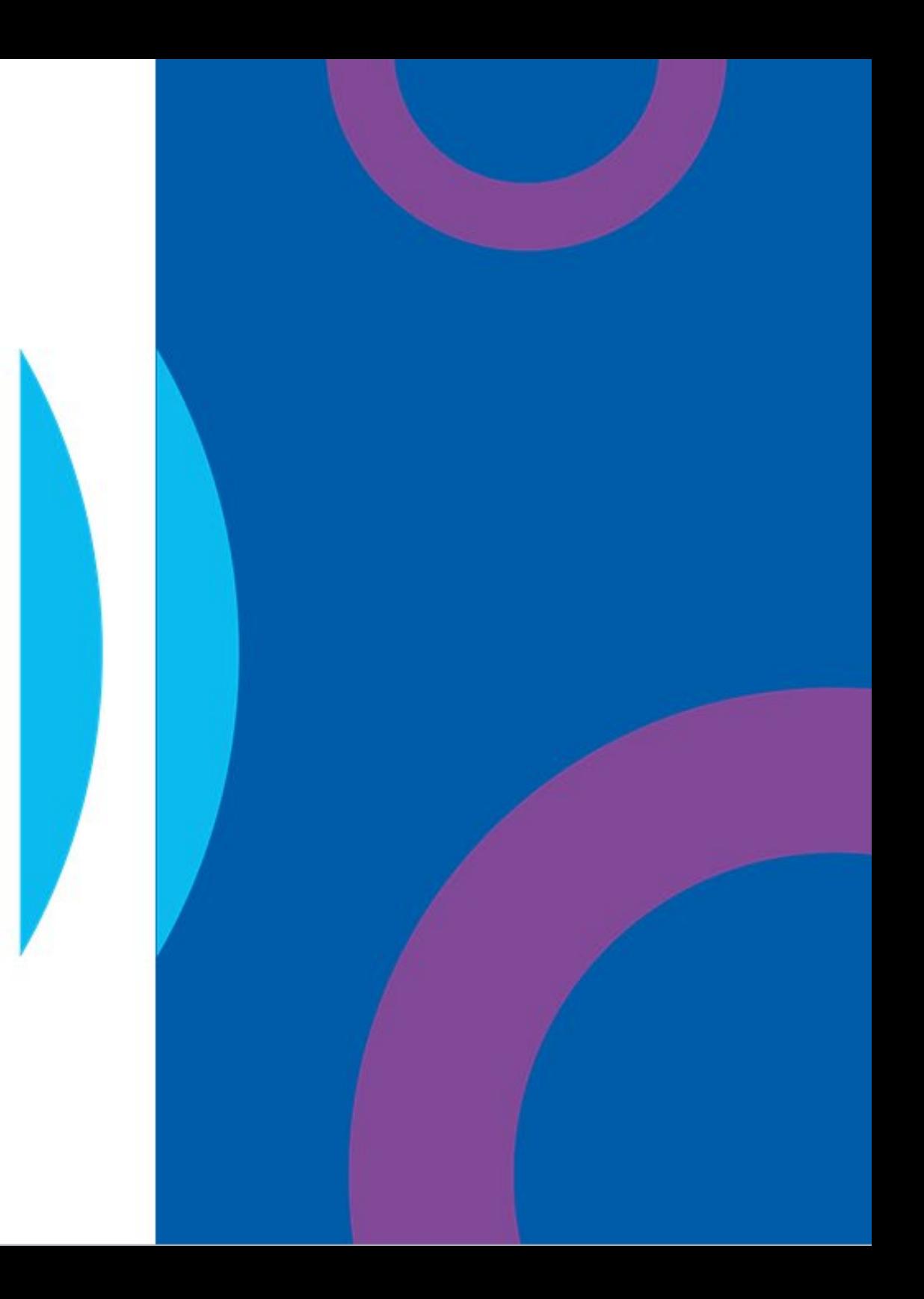

## EPREUVES CLASSANTES NATIONALES

Procédure nationale de choix de postes

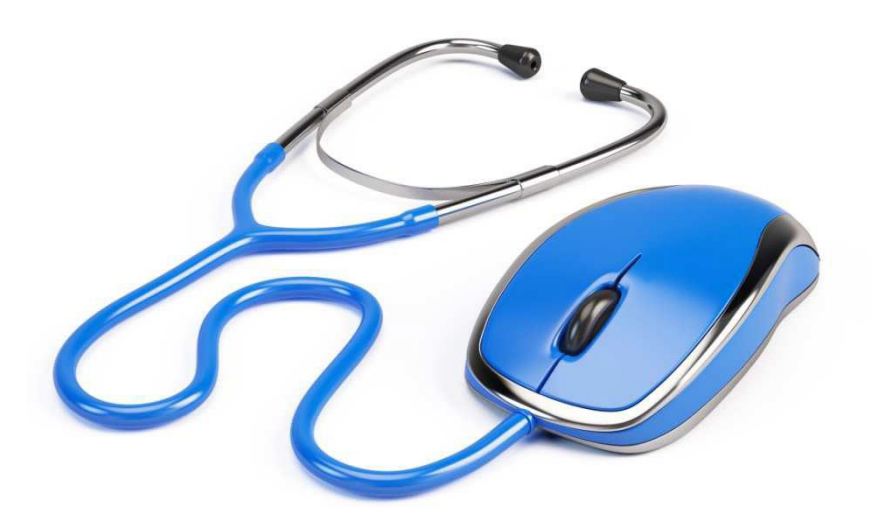

### Mode d'emploi de l'application CELINE

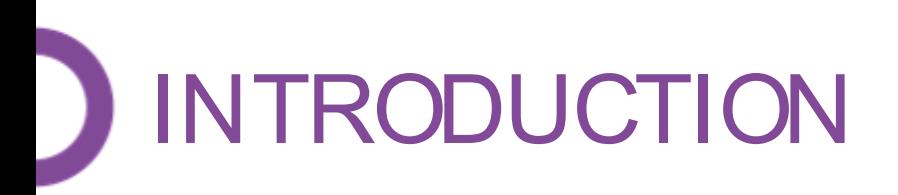

## L'amphi virtuel

#### **Pourquoi un amphi virtuel ?**

Il vous permet de rendre définitif votre choix final depuis n'importe où.

#### **En cas d'absence ?**

Votre affectation définitive sera prononcée en satisfaisant le 1er des vœux réalisables parmi les vœux que vous avez enregistrés.

#### **La saisie des vœux**

Saisissiez un nombre suffisant de vœux pour couvrir tous les scénarios en fonction de vos souhaits et de votre classement. Vous pouvez saisir autant de vœux que vous le souhaitez.

> Ne saisissez pas seulement les vœux que vous pensez « raisonnables ».

Vos vœux en tête de liste devraient être vos vœux de cœur même s'ils ne sont pas réalisables (vous verrez le mot « épuisé »), cela ne gêne en rien de les indiquer. Il se peut qu'un d'entre eux se réalise finalement.

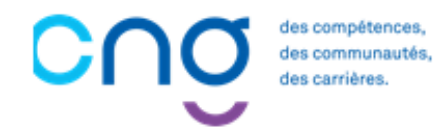

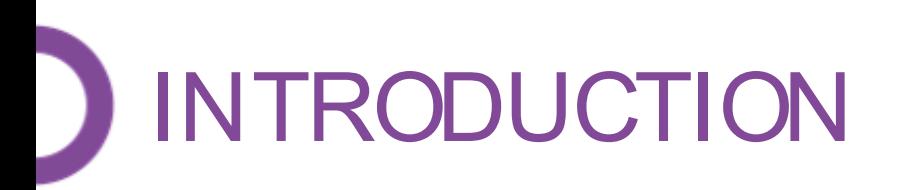

### L'accès au site web

#### **Adresse**

Le site est à l'adresse : <https://www.cngsante.fr/chiron/celine>

#### **Sécurité et mot de passe**

Le site est en *https*, le *s* final indique que la communication entre le navigateur que vous utilisez et le site est sécurisé.

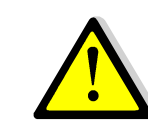

Votre mot de passe est crypté avant d'être stocké dans la base. Le CNG ne peut en prendre connaissance. Si vous l'avez perdu, il est impossible de le retrouver. Il faut que vous recommenciez la procédure pour définir un nouveau mot de passe.

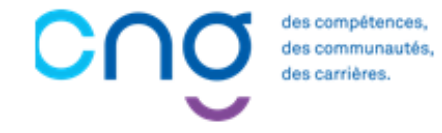

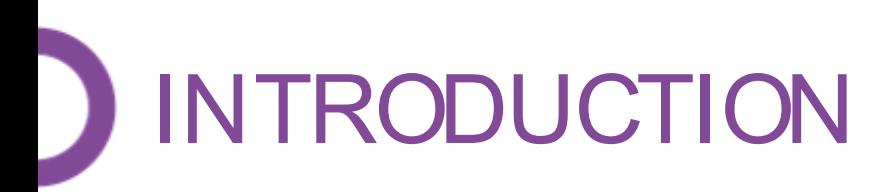

### **► Etats du site**

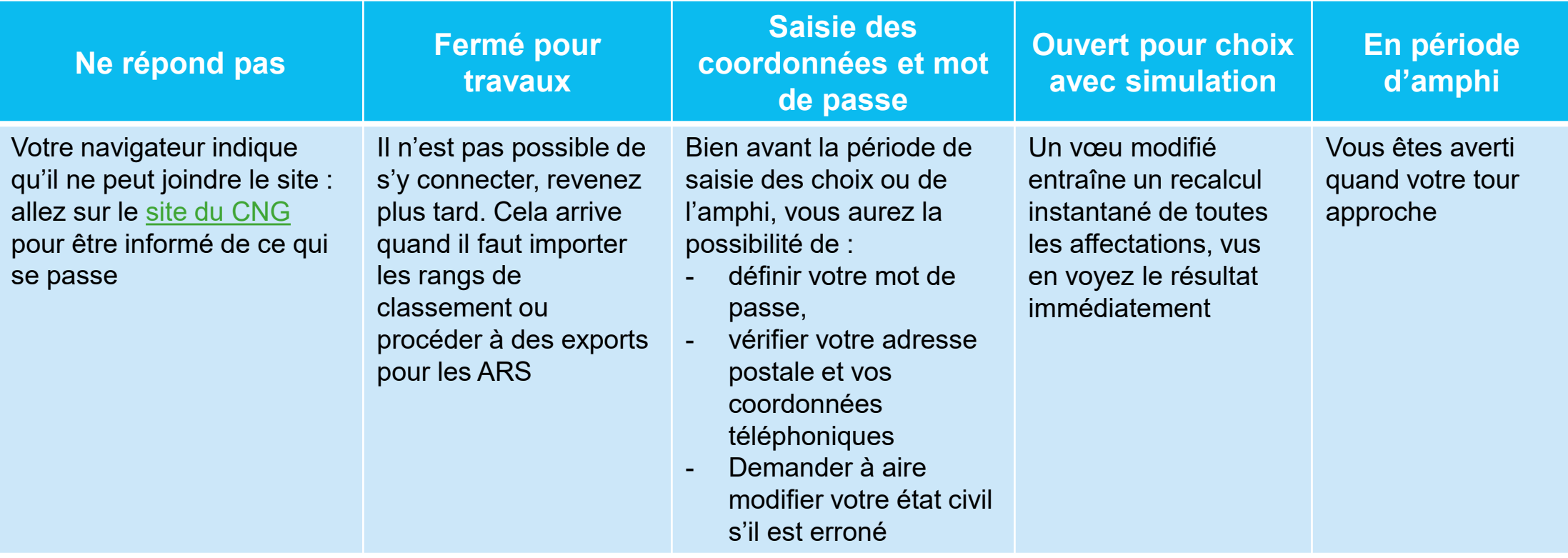

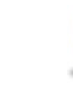

*Pendant l'amphi, même si votre tour est déjà passé, vous pouvez encore modifier vos coordonnées et votre état civil.*

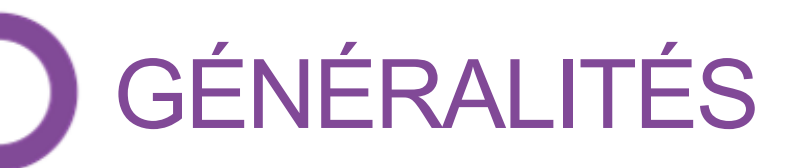

Vous avez cliqué sur le lien qui vous permet d'accéder à la procédure de choix de postes. Vous arrivez sur la page d'accueil accessible à tous. Les date et heure d'affichage de la page figurent en haut des pages.

• **le bandeau « Procédure … »** est cliquable et mène directement à la page du site du CNG concernant les ECN

• **les liens soulignés en bleu** permettent d'accéder à des informations concernant le site. Dans le cadre de gauche, vous trouverez toutes les informations permettant de vous situer par rapport aux autres. Dans les cadres de droite les informations utiles pour vous.

• **un texte en bleu** explique dans quel état est le site

Les trois cadres sont détaillés dans les planches suivantes.

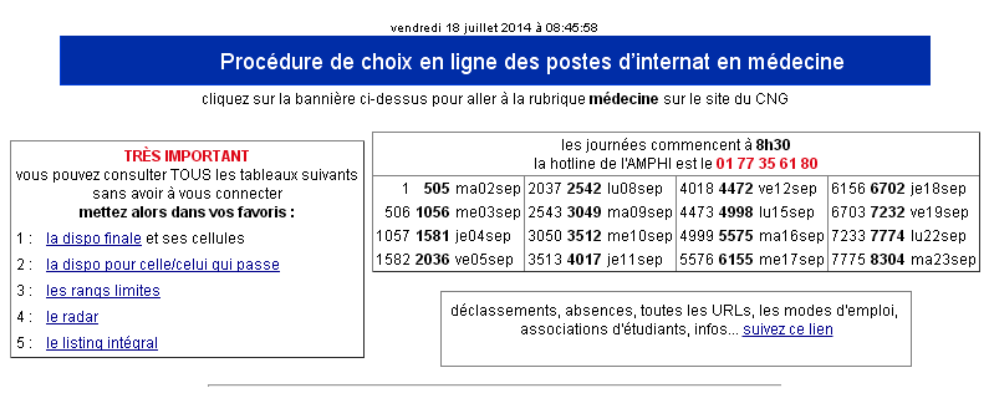

Le site est ouvert pour : choix avec simulation

8190 étudiants vont passer en amphi (CESP inclus) 7052 étudiants ont défini leurs informations (86 % : manquent 1138 ) 3768 étudiants non CESP (ni ESSA) ont fait au moins un vœu 52 étudiants CESP ont fait au moins un vœu

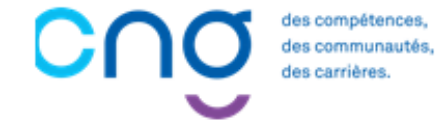

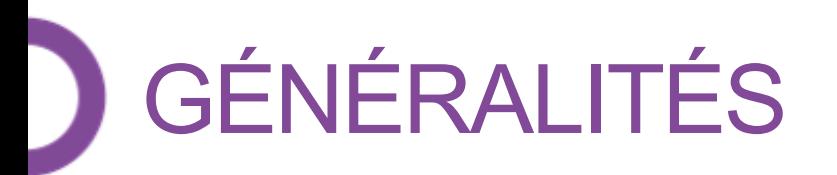

### **► Le cadre de gauche**

Il permet à un étudiant de se situer par rapport aux choix de l'ensemble des autres étudiants. Il comprend cinq liens (les liens 2 et 4 ne sont pas utiles pendant la période de simulation)

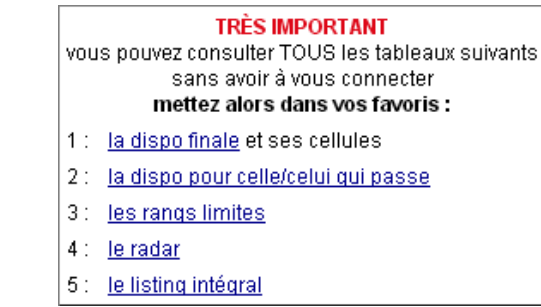

- La dispo finale donne le nombre de postes restants par CHU et spécialité lorsque tout le monde a choisi un poste.
- La dispo pour celle/celui qui passe donne le nombre de postes restants par CHU et spécialité au moment du choix définitif de ce dernier.
- Les rangs limites indiquent les rangs du premier et du dernier ayant choisi pour chaque spécialité dans chaque CHU.
- Le radar permet de contrôler l'avancement des choix au cours de la journée.
- Le listing intégral fait le bilan de tous les vœux/choix.

s communautés. as carrières

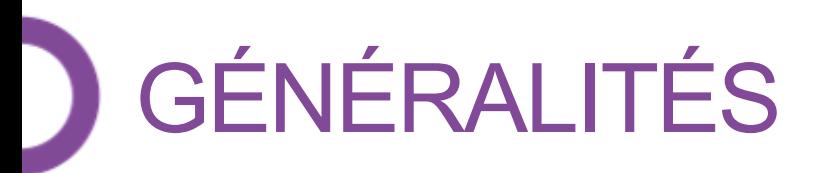

### Le cadre de droite en haut

Ce cadre contient des informations utiles pour le passage en amphi :

- Horaire de début de journée
- $\checkmark$  Hotline
- $\checkmark$  Tranches de passages par journée et par rang de classement

Les étudiants ont la garantie de passer le jour prévu et peuvent ainsi planifier leur emploi du temps. Le choix reste cependant possible en fin de journée et la nuit (ou le week-end) pour les étudiants de la tranche suivante qui veulent choisir en avance.

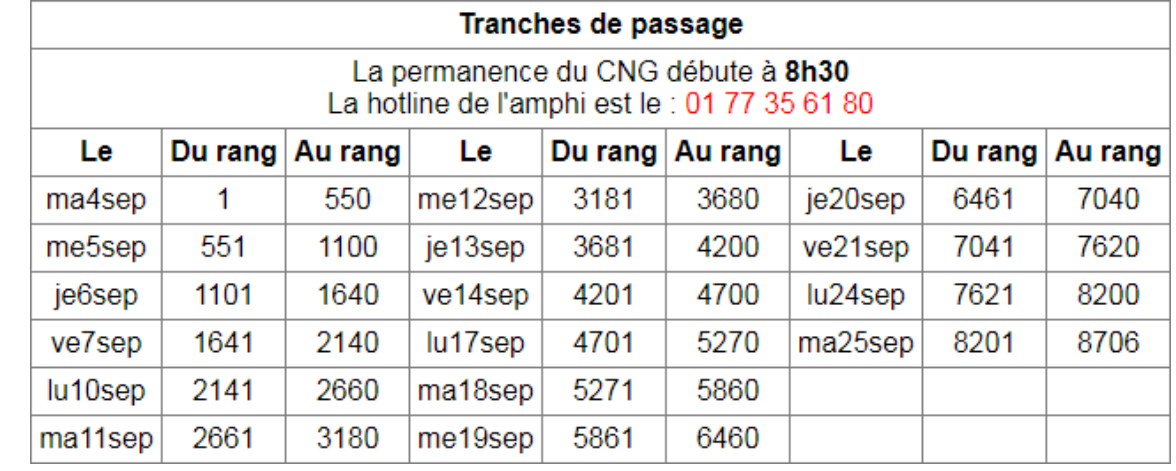

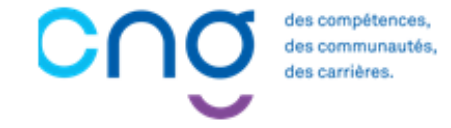

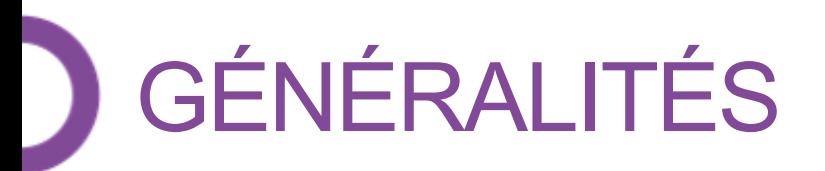

### Le cadre de droite en bas

Il contient des informations utiles pour l'étudiant qui est connecté.

En cliquant sur « suivez ce lien » du cadre droit de la page d'accueil, on ouvre cette page qui permet d'accéder aux informations et liens ci-dessous intéressants en particulier pour les CESP

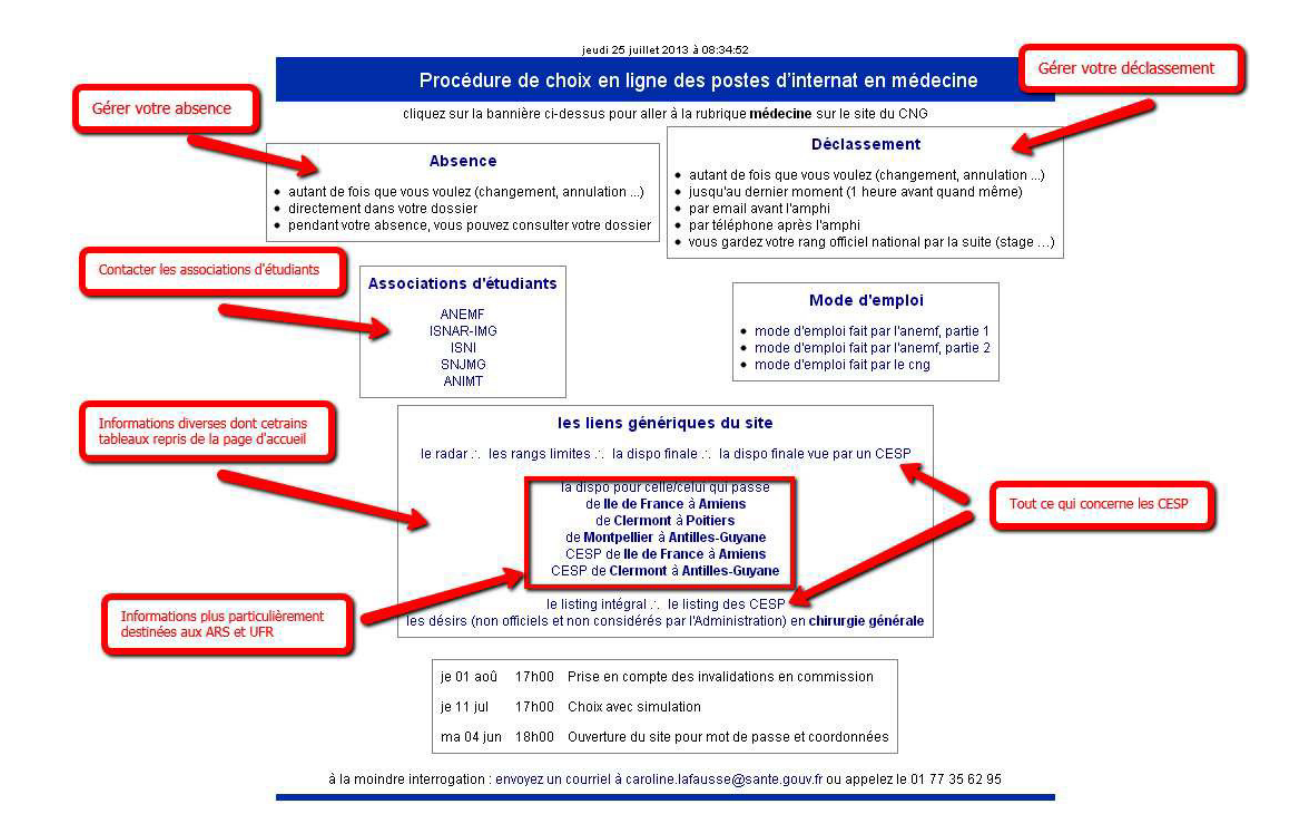

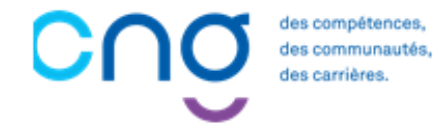

LA 1ère CONNEXION

### **Example in Pour tous les cas suivants :**

- c'est la 1ère fois que vous voulez accéder au site
- vous avez perdu votre mot de passe
- vous voulez modifier votre mot de passe
- vous voulez modifier votre adresse électronique
- vous voulez modifier votre question/réponse secrète

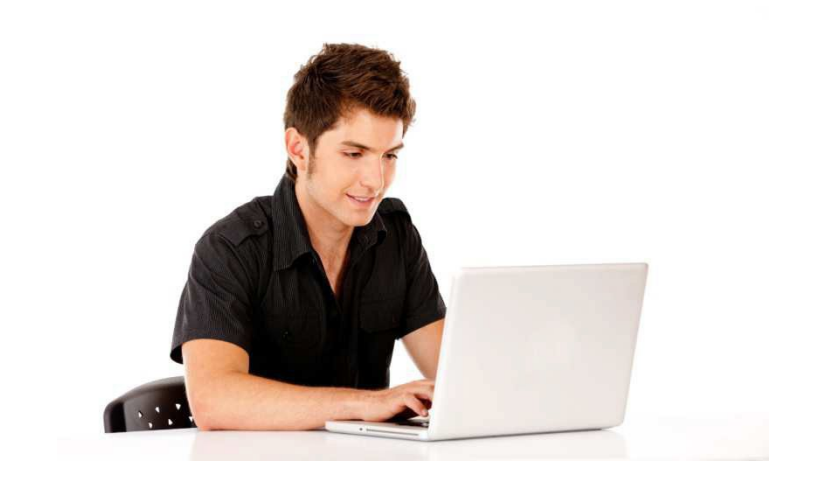

Cliquez sur l'un des deux boutons « Je veux définir…» ou « modifier mon mot de passe »

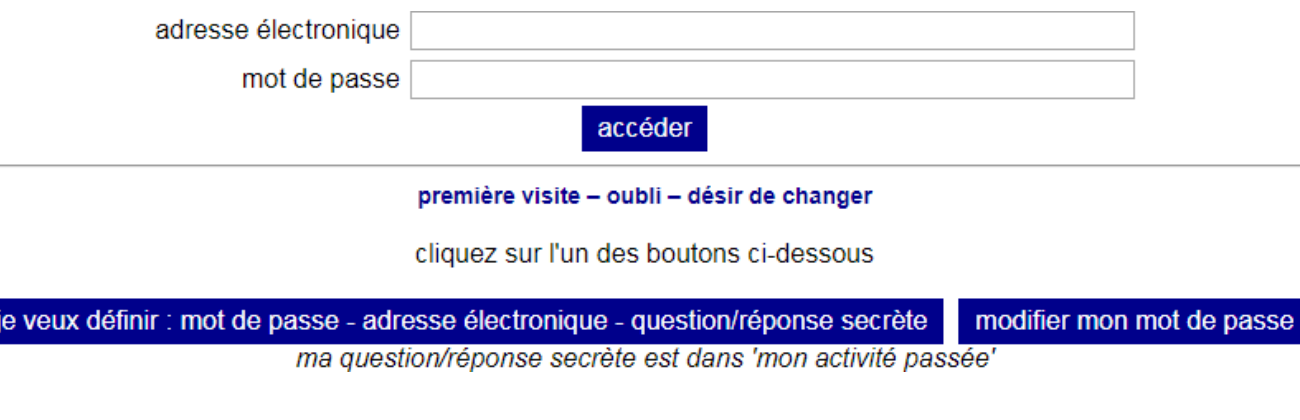

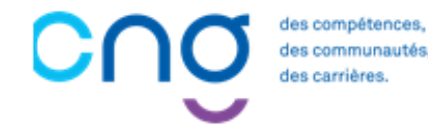

# LA1ère CONNEXION

Suivant les cas il vous est alors demandé quelques informations\*.

Si la vérification est correcte, vous en serez averti par un courriel qui contient un lien sur lequel il faudra cliquer pour confirmer votre adresse électronique.

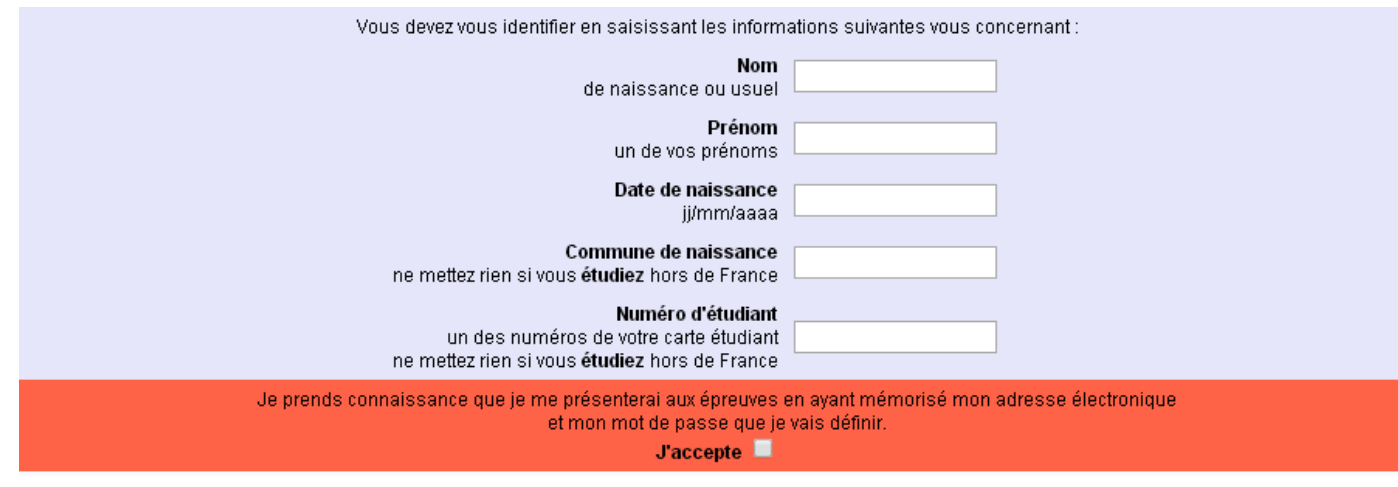

\* Transmises par l'Enseignement Supérieur

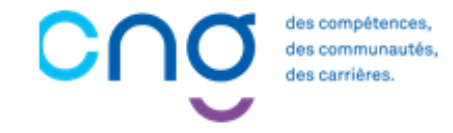

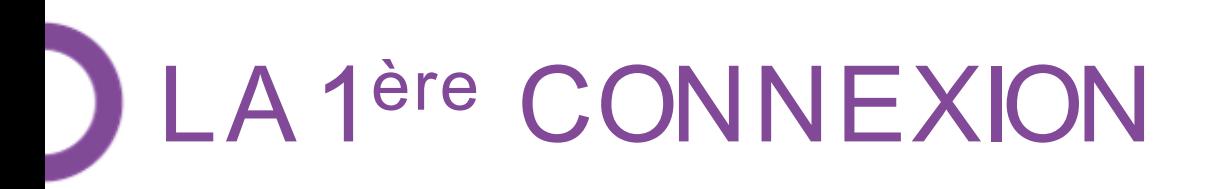

## **► La question secrète**

### **A quoi sert-elle ?**

L'amphi étant virtuel il faut une sécurité équivalente à la présentation de la pièce d'identité lors de l'amphi présentiel.

### **Qui la définit ?**

C'est vous qui définissez votre réponse pour vous identifier.

### **Quand l'utiliser ?**

- Pour toute conversation téléphonique avec le CNG (lorsque le CNG vous appelle, si vous avez besoin d'appeler le CNG …)
- lorsque vous « entrerez » dans l'amphi **pour la première fois**

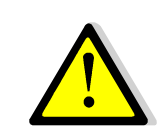

Cette question/réponse secrète ne sert pas dans une procédure de récupération de mot de passe.

Une fois le passage un par un en amphi commencé, il ne vous est plus possible de modifier vos adresse électronique, mot de passe, question, réponse secrète. Vous devez appeler le CNG au numéro de téléphone spécial mentionné sur le site de l'amphi et sur le site du CNG.

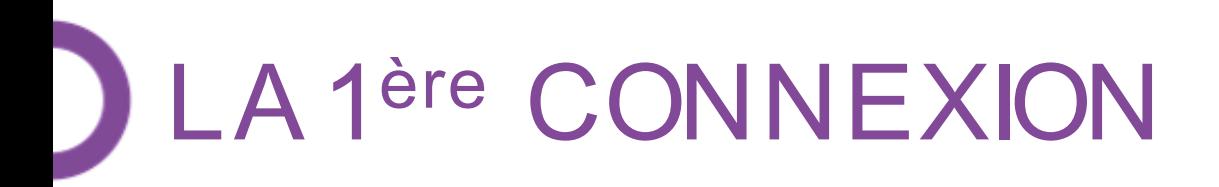

### **► La question secrète**

La partie « question/réponse secrète » est classique :

- soit vous choisissez une question prédéfinie,
- soit vous choisissez « autre » et vous définissez vous-même votre

question. Vous saisissez aussi la réponse et vous cliquez sur « Valider… »

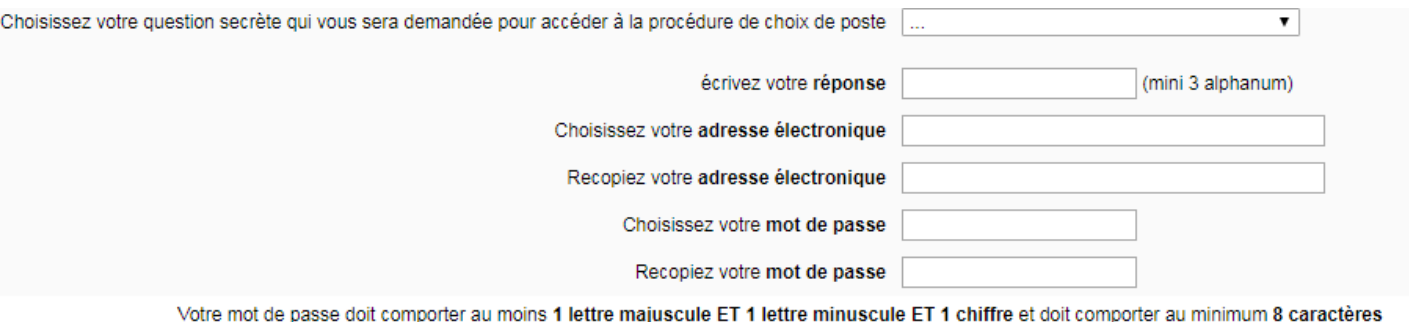

Annuler

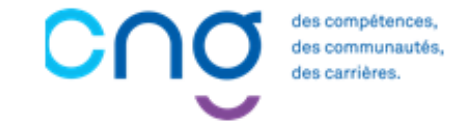

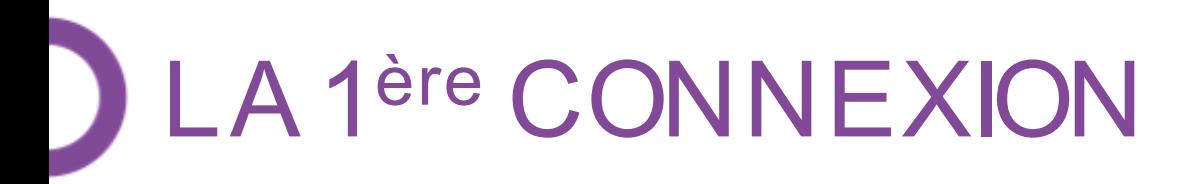

Vous pouvez recommencer ce processus (clic sur le bouton « demander… », répondre au questionnaire puis « valider ») autant de fois que vous le voulez et quand vous le voulez.

Achaque demande correspond un courriel, seul le dernier courriel contient un lien valide.

Les 5 informations qui vous sont demandées (3 si vous êtes étudiant hors de France) seront comparées à ce que nous connaissons de vous.

L'adresse électronique que vous allez donner pourra être nouvelle et deviendra :

- celle à laquelle le courriel d'authentification sera envoyé immédiatement (vérifiez la boîte à spam si vous ne recevez rien et recommencez si vous n'avez rien reçu au bout de 10 minutes)
- votre identifiant de connexion

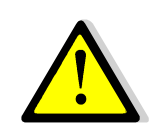

Une fois que vous êtes dans ce processus, il ne vous est plus possible de vous connecter avec votre précédent mot de passe si vous en aviez déjà un.

Le site attend que vous cliquiez sur le lien dans le courriel.

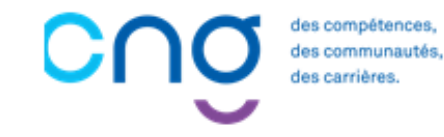

# LA 1ère FOIS

La ligne ci-dessus précise votre état civil tel qu'il sera publié au Journal Officiel

Cet écran affiche vos informations personnelles.

Merci de les mettre à jour et de cliquer sur « Continuer » pour accéder à votre convocation.

Cette page se présentera toujours à vous après une connexion pour vous rappeler de modifier vos numéros de téléphone.

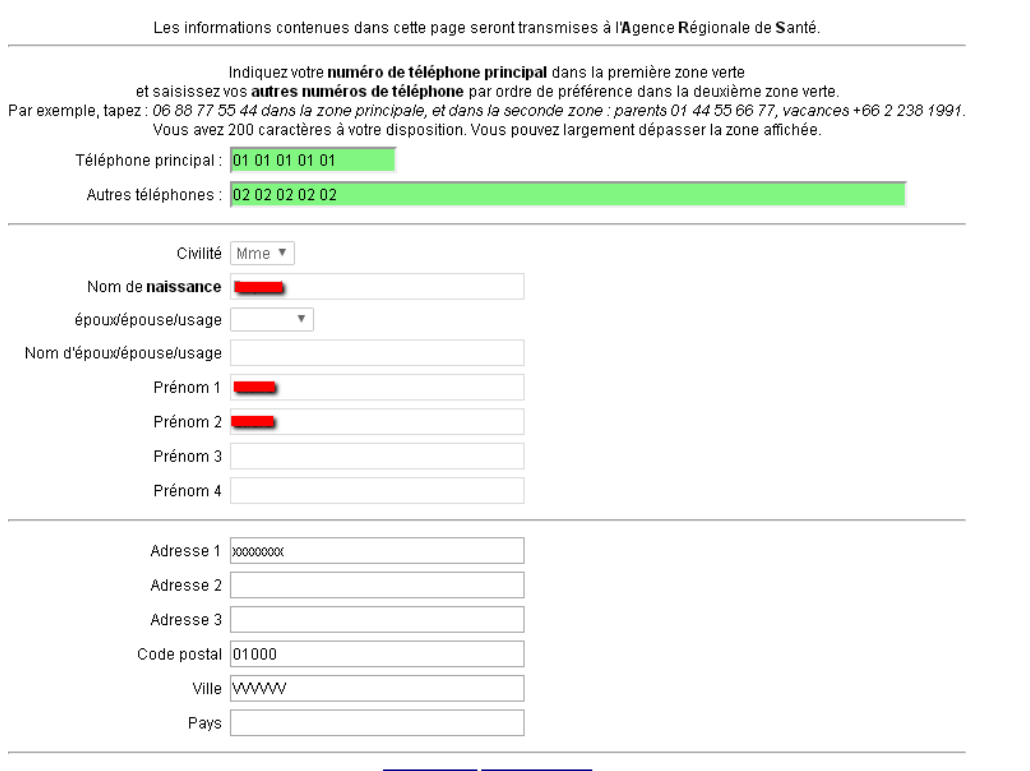

Abandonner ontinuer

à la moindre interrogation : envoyez un courriel à sandrine.delouvee@sante.qouv.fr ou appelez le 01 77 35 62 95

**Le N° de téléphone principal doit être valide !**

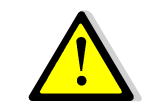

Ce numéro sera celui utilisé pour vous contacter en cas de problème au moment du choix.

Vous devrez ABSOLUMENTêtre joignable au moment du choix, sauf si vous avez déclaré une absence

compétences, s communautés.

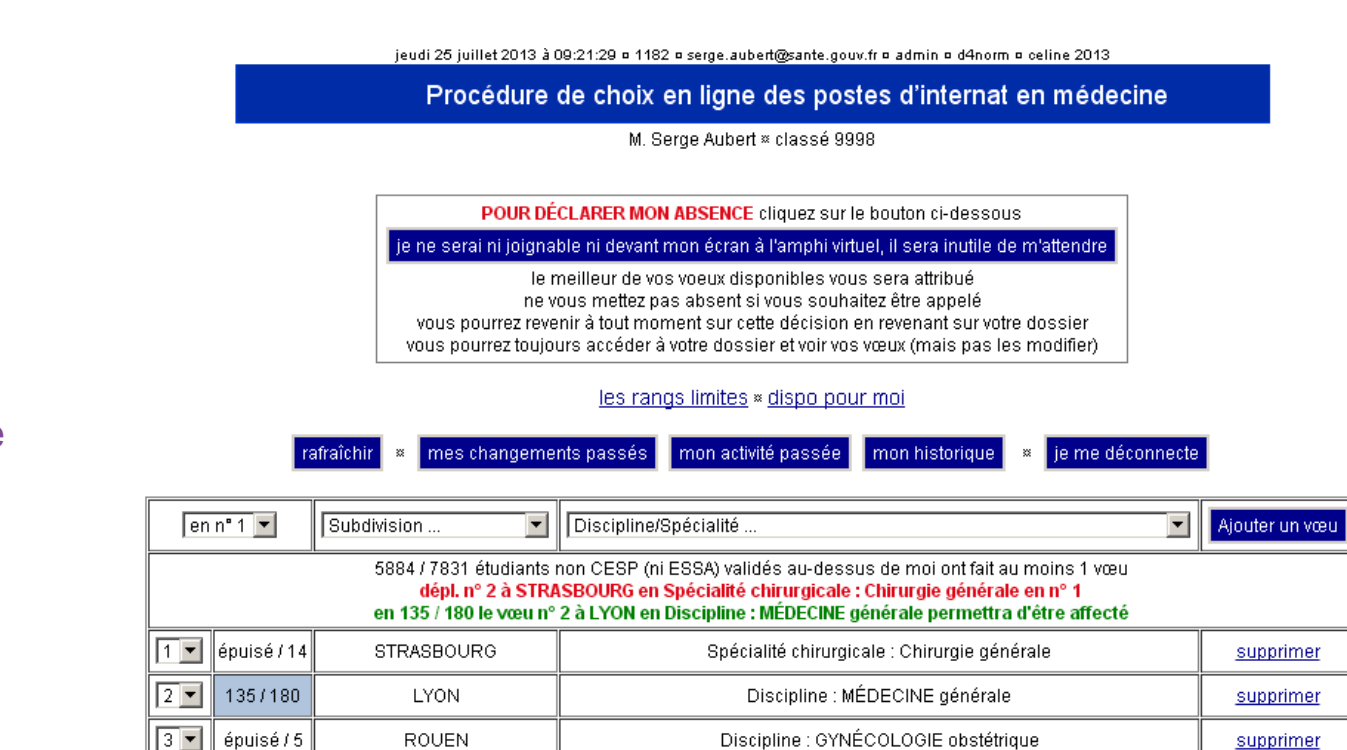

Vous voilà à pied d'œuvre, cet écran vous le verrez souvent. Il comprend une partie haute et une partie basse détaillées dans les deux planches suivantes

> astuce ! cliquez sur une cellule de la 2ème colonne pour voir où sont les postes mettez-la dans vos favoris pour consulter sans vous connecter

à la moindre interrogation : envoyez un courriel à caroline.lafausse@sante.gouv.fr ou appelez le 01 77 35 62 95

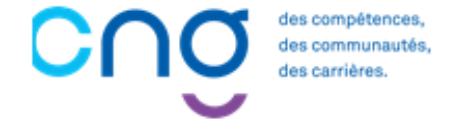

### La partie haute de la page

#### Elle comprend:

Un rappel de votre identité et de votre classement

Un cadre consacré à la gestion de votre absence (en cliquant sur le pavé bleu vous obtenez le tableau suivant correspondant à l'état « absent »). Dans cette position, vous ne pouvez plus modifier vos vœux. Vous pouvez à tout moment revenir à l'état « présent » (en particulier pour modifier des vœux) puis basculer d'un état à un autre :

« dispo pour moi » vous donne le nombre de postes restants par CHU et spécialité au moment de votre choix définitif

« rangs limites » vous indique pour chaque spécialité et dans chaque CHU les rangs des premiers et derniers ayant fait ce choix

l'ai indiqué que le ne seral ni loignable ni devant mon écran à l'amphi virtuel il sera inutile de m'attendre, le meilleur voeu réalisable sera mon affectation ce n'est plus le cas ? cliquez sur le bouton ci-dessous

je serai joignable ou devant mon écran à l'amphi virtuel

jeudi 25 juillet 2013 à 09:21:29 o 1182 o serge.aubert@sante.gouv.fr o admin o d4norm o celine 2013

Procédure de choix en ligne des postes d'internat en médecine

M. Serge Aubert \* classé 9998

POUR DÉCLARER MON ABSENCE cliquez sur le bouton ci-dessous

je ne serai ni joignable ni devant mon écran à l'amphi virtuel, il sera inutile de m'attendre

le meilleur de vos voeux disponibles vous sera attribué ne vous mettez pas absent si vous souhaitez être appelé vous pourrez revenir à tout moment sur cette décision en revenant sur votre dossier vous pourrez toujours accéder à votre dossier et voir vos vœux (mais pas les modifier)

les rangs limites « dispo pour mo

### La partie basse de la page

Elle comprend les commandes de gestion de vos vœux (boutons bleus) :

« rafraîchir » : Il faut rafraîchir votre écran de temps en temps car au bout d'un certain temps, les vœux des mieux classés ont peut-être eu un impact sur vos vœux ; en cliquant vous rafraichissez la page et vous vous assurez de la validité des informations présentées

« mes changements passés» : la liste des opérations que vous avez faites concernant uniquement vos voeux

« mon activité passée» : toutes les opérations sur votre compte

« mon historique » : l'ensemble des opérations effectuées sur votre compte

« je me déconnecte » : vous garantit que personne ne pourra continuer de modifier vos vœux si vous quittez votre place

« ajouter un vœu » : vous permet d'ajouter un vœu ; c'est le bouton principal de gestion

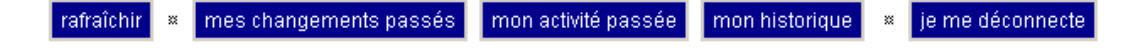

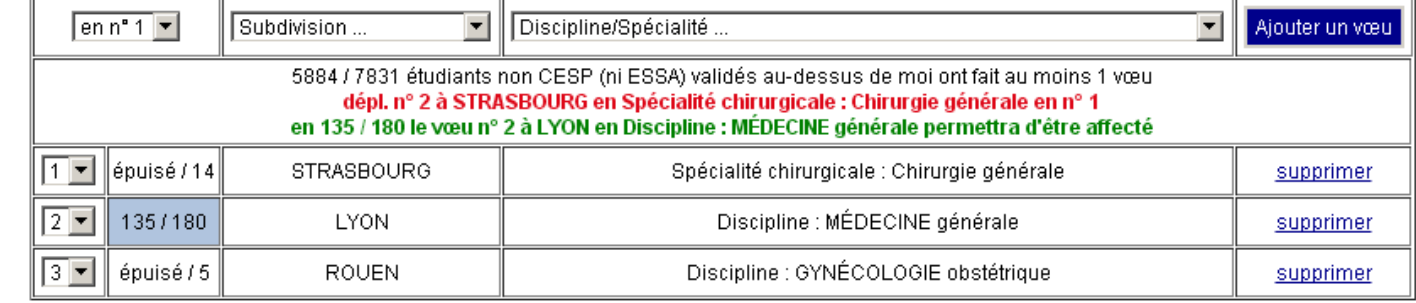

Vous vous posez la question : pourquoi mon rang de passage ne correspond-il pas à mon rang de classement?

Dans l'exemple ci-dessous, vous êtes classé **3775** et vous allez être **3703**ème à choisir. La différence provient des étudiants mieux classés que vous qui ne choisissent pas dans votre liste (ESSA, CESP, auditeurs de l'année) et qui choisissent après vous (déclassements).

Le nombre **3693** est une simple indication du nombre d'étudiants ayant fait au moins un vœu avant vous, mais ne prend pas en compte ceux qui ont fait des vœux ne leur permettant pas d'être affectés.

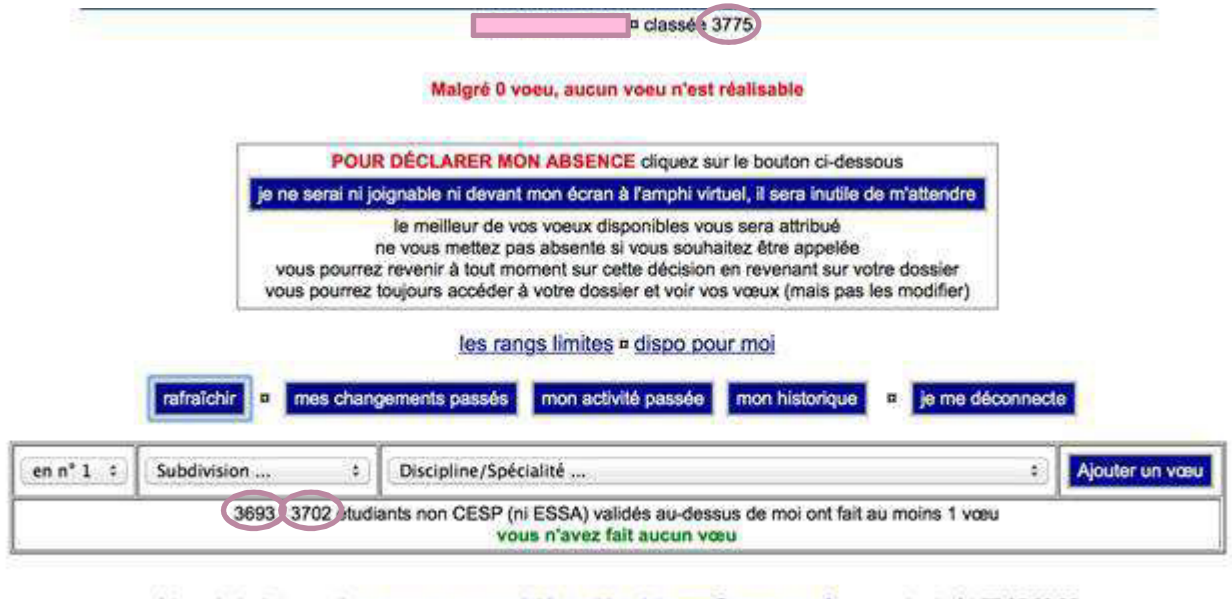

à la moindre interrogation : envoyez un courriel à sandrine delouvee@sante.gouv.fr ou appelez le 01 77 35 62 95

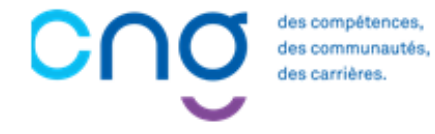

## $\triangleright$  Et plus bas

Les vœux

Dans le cadre rouge, les listes déroulantes permettant d'ajouter un vœu : il faut choisir un lieu, une spécialité et pourquoi pas, de suite, le rang du vœu.

Attirez votre attention sur la flèche rouge : cliquez sur une case de cette colonne vous montrera les affectations pour les CHU/spécialité concernés (voir planches suivantes).

Le mot « épuisé » veut dire que ceux classés avant vous ont pris (pour l'instant) dans l'exemple toutes les places offertes sur « Strasbourg » en « chirurgie générale ».

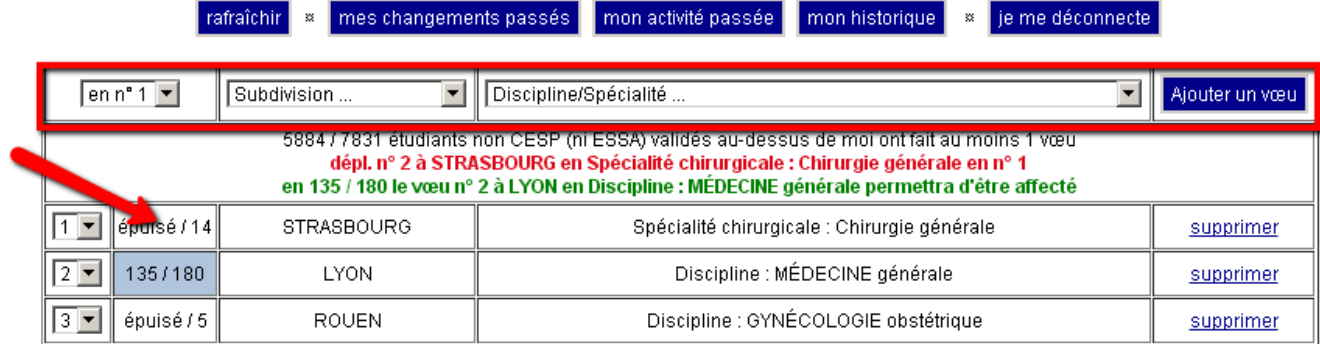

astuce ! cliquez sur une cellule de la 2ème colonne pour voir où sont les postes mettez-la dans vos favoris pour consulter sans vous connecter

à la moindre interrogation : envoyez un courriel à caroline.lafausse@sante.gouv.fr ou appelez le 01 77 35 62 95

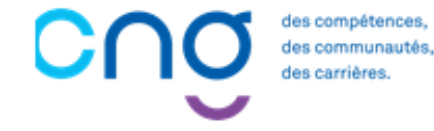

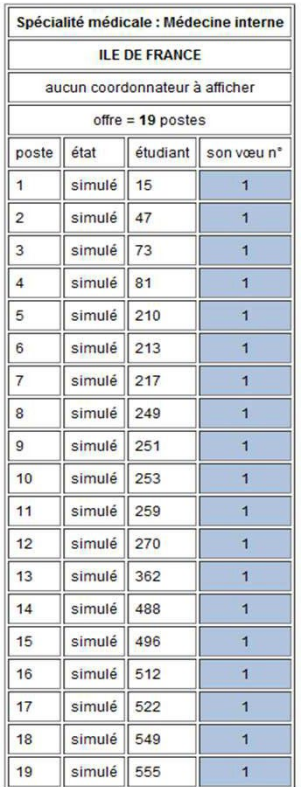

Vous avez cliqué sur « Ile de France » « Médecine interne »

Dans une autre fenêtre (pour ne pas déranger votre fenêtre de vœux) ce tableau bien pratique apparaît.

> Créez un signet de cette page qui peut être consultée sans être connecté.

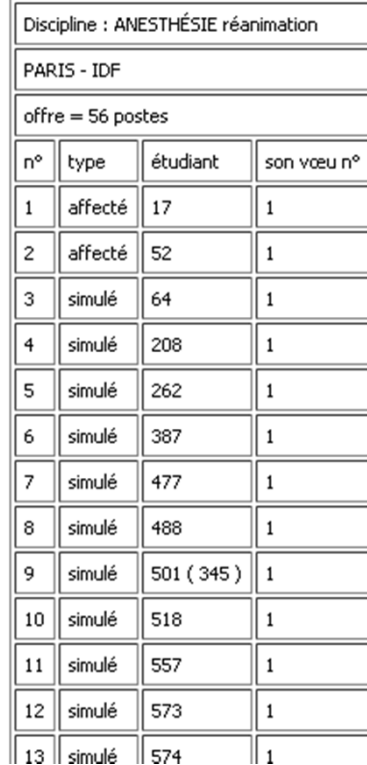

Ici le candidat 345, déclassé derrière le 501. Il peut comprendre qu'en arrivant dans son ARS, même s'il s'est déclassé à l'amphi, il peut se placer en 6ème position localement.

es compétences, des communautés, les carrières

Quand vous avez plus de 20 vœux, pour accélérer les traitements, ils sont présentés par page de 20.

Vous n'avez pas besoin de paginer pour connaître le vœu qui sera satisfait, il est indiqué en vert.

Vous avez une liste déroulante (pointée ici par la flèche rouge) qui vous permet d'aller sur la page qui vous intéresse.

Si vous voulez tous les voir dans une même page, cliquez sur « tous mes vœux sur une seule page»

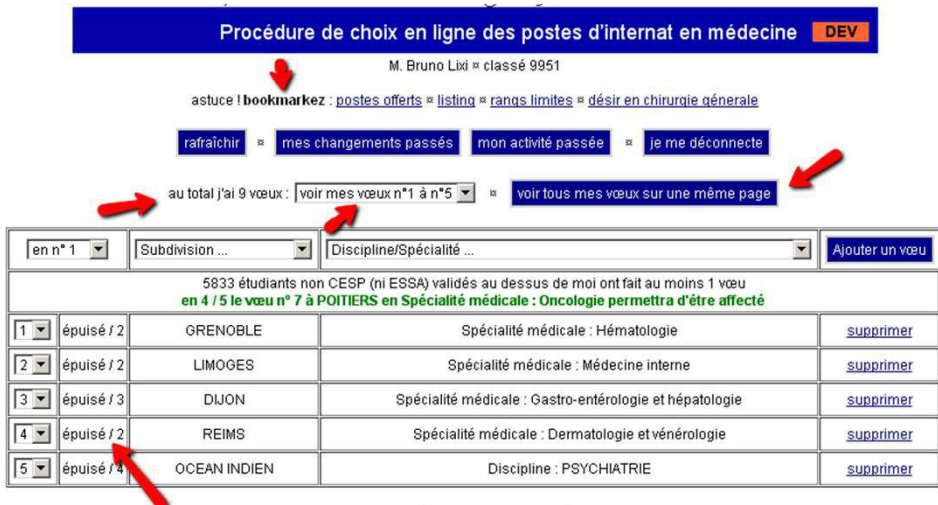

astuce ! cliquez sur une cellule de la 2ème colonne pour voir où sont les postes et bookmarkez

à la moindre interrogation : envoyez un courriel à bruno.lixi@sante.gouv.fr ou appelez le 01 77 35 61 74

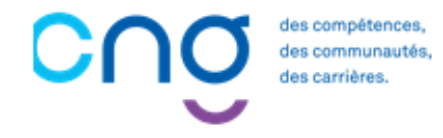

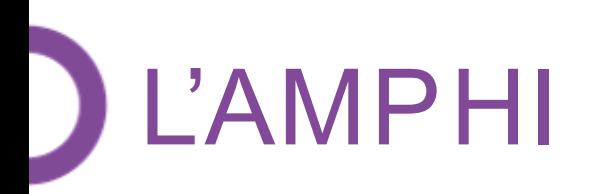

Quand vous vous connectez et que l'amphi a déjà débuté,

#### C'est votre 1ère connexion

Entrez directement dans l'amphi, dépêchez-vous de saisir quelques vœux pour ne pas être trop démuni quand ce sera à vous, la question/réponse secrète ne vous est pas posée car vous avez validé vos informations juste à l'instant.

#### Vous êtes déjà venu

Afin de vérifier que c'est bien vous, un écran apparaît pour vous poser votre question secrète.

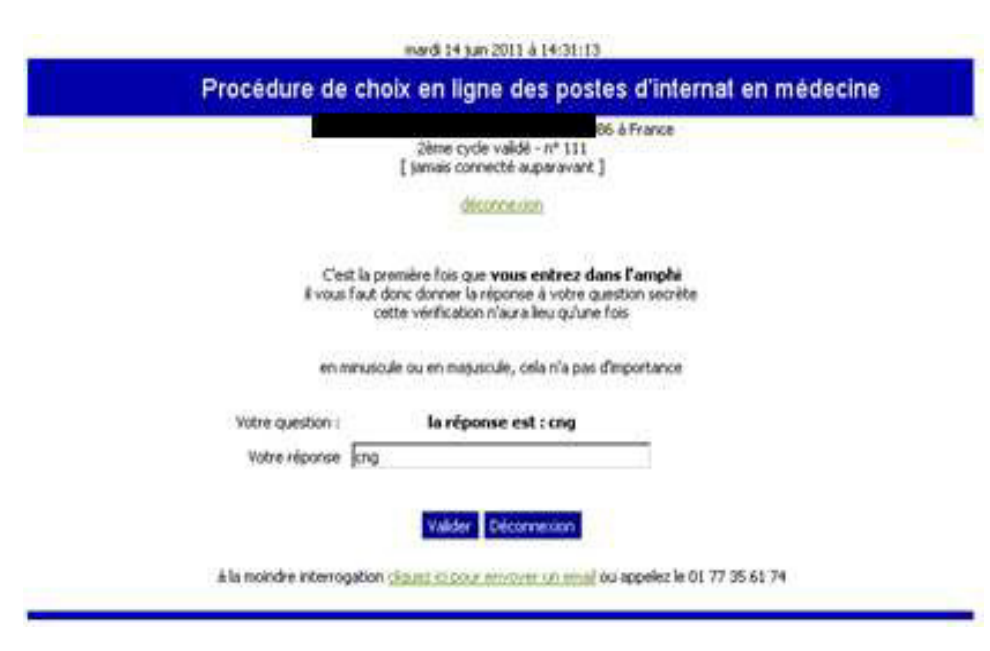

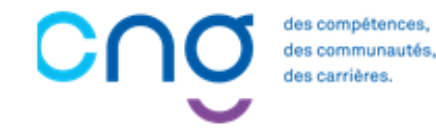

# L'AMPHI

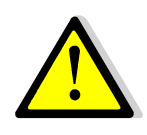

Il n'y a aucune différence entre « amphi » et « saisie des vœux », pendant l'amphi vous continuez à saisir/modifier vos vœux.

Lorsque l'amphi est ouvert, un panneau supplémentaire apparaît (désigné par la flèche rouge), qui vous informe sur « qui » passe.

La couleur du panneau passe doucement du bleu au rouge au fur et à mesure que votre tour approche.

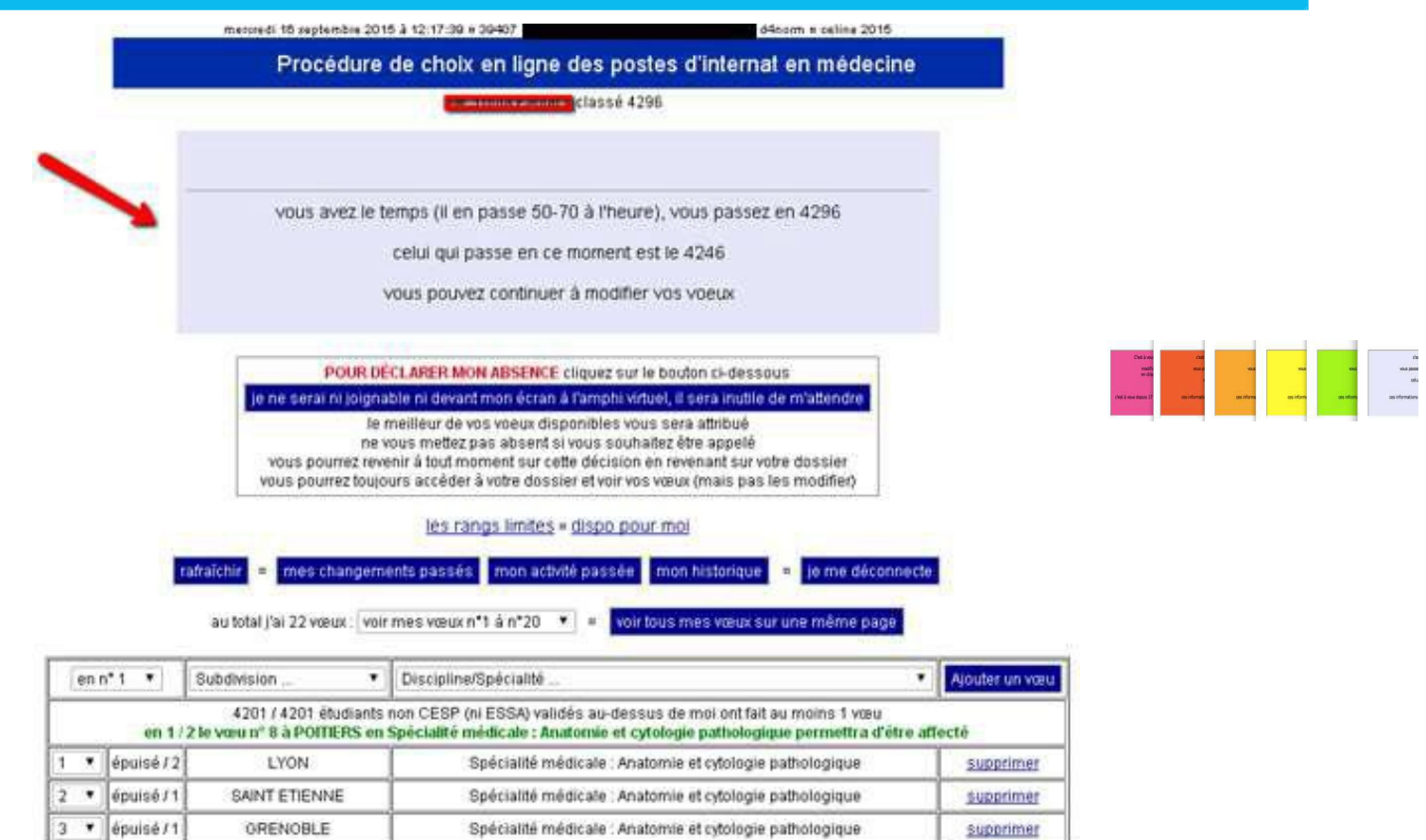

compétences, communautés.

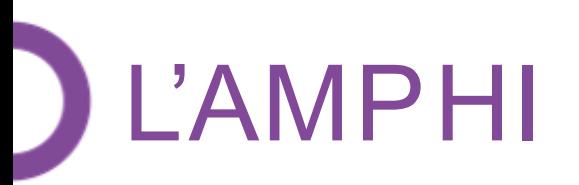

### • Gestion des absences

L'absence vous permet de déléguer au CNG la validation du meilleur vœu issu de votre simulation et vous évite ainsi d'être présent au moment de votre choix. Cette opération vous protège contre tout disfonctionnement au moment du choix. Elle peut s'effectuer à tout moment et est réversible.

Pour déclarer une absence, il suffit de cliquer sur le pavé suivant :

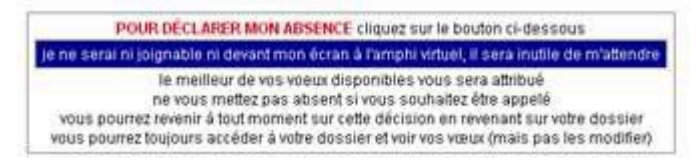

#### Pour annuler une absence, il suffit de cliquer sur le pavé suivant :

j'ai indiqué que je ne serai ni joignable ni devant mon écran à l'amphi virtuel il sera inutile de m'attendre, le meilleur voeu réalisable sera mon affectation ce n'est plus le cas ? cliquez sur le bouton ci-dessous je serai joignable ou devant mon écran à l'amphi virtuel

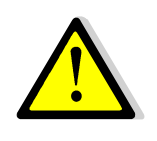

Attention : lorsque vous vous êtes déclaré absent, vous ne pouvez plus modifier vos vœux. Il faut l'annuler si vous voulez effectuer des modifications.

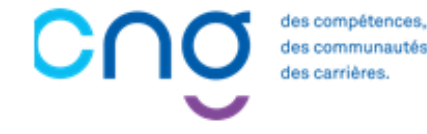

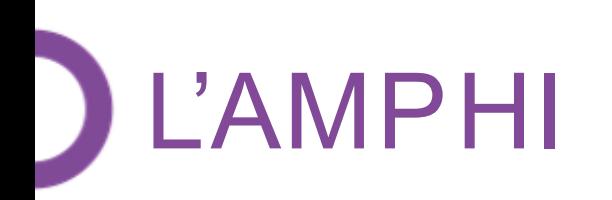

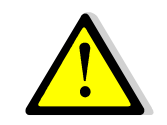

 $2 - 7$ 

 $13/14$ 

3 · épuisé/9

**REIMS** 

TOURS

Quand c'est votre tour, ce panneau contient en plus un lien (désigné par la flèche jaune) qui vous permet de valider définitivement votre affectation (3 clics seront nécessaires).

mardi 15 septembre 2015 à 19 52:13 e 38374 e a d4norm a celine 2015 Procédure de choix en ligne des postes d'internat en médecine **E-MARTINE P Classé 4246** C'EST VOTRE TOUR, merci de valider rapidement votre choix compte tenu de ceux qui attendent agres vous Modifiez vos vœux jusqu'à satisfaction puis validez définitivement en cliquant sur le bouton roupe di-dessous qui vous demandera de confirmer JE PRENDS en 13 / 14 le vou n° 2 à REIMS en Discipline : ANESTHESIE réanimation POUR DECLARER MON ABSENCE cliquez sur le bouton ci-dessous e ne serai ni joignable ni devant mon écran à l'amphi virtuel, il sera inutile de m'attendre le meilleur de vos voeux disponibles vous sera attribué ne vous mettez pas absent si vous souhaitez être appelé vous pourrez revenir à tout moment sur cette décision en revenant sur votre dossier vous pourrez toujours accéder à votre dossier et voir vos vœux (mais pas les modifier) les rangs limites » dispo pour moi mes changements passés | mon activité passée | mon historique je me déconnecte rafraichir au total j'ai 45 vœux: voir mes vœux n'1 à n'20 v oir tous mes vœux sur une même page. Discipline/Spécialité Ajouter un voeu  $enn*1$   $*$ Subdivision.  $\cdot$ 4152 / 4152 étudiants non CESP (ni ESSA) validés au-dessus de moi ont fait au moins 1 you en 13 / 14 le vœu n° 2 à REIMS en Discipline : ANESTHÉSIE réanimation permettra d'être affecté  $1$   $\bullet$  epuisé / 12 BORDEAUX Spécialité médicale : Radiodiagnostic et imagerie médicale

Discipline : ANESTHÉSIE réanimation

Spécialité médicale : Radiodiagnostic et imagerie médicale

supprimer

supprimer

supprimer

s compétences, es communautés,

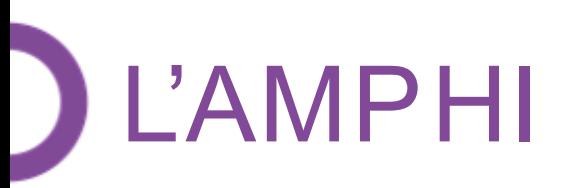

### La validation du choix définitif

Et voilà, c'est à votre tour. Le temps de la réflexion a fait place au temps de l'action. Pas de panique, mais pensez que d'autres attendent leur tour. **Vous avez environ une minute pour choisir, ce qui est largement suffisant. Au-delà de ce délai, en l'absence de validation, le CNG vous appellera pour savoir si vous rencontrez un problème.**

#### SOYEZ JOIGNABLE

Vous vérifiez que le vœu qui permet l'affectation est bien ce que vous voulez (vous cliquez sur « mettre à jour cette page » si vous aviez un doute).

#### **Vous pouvez encore modifier/ajouter d'autres vœux pour obtenir ce que vous souhaitez jusqu'au dernier moment.**

La validation de votre choix définitif va se passer en 3 temps.

Achacune des étapes, vous avez la possibilité de revenir en arrière.

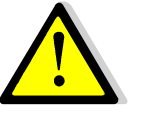

**Attention, le 3ème clic est définitif**

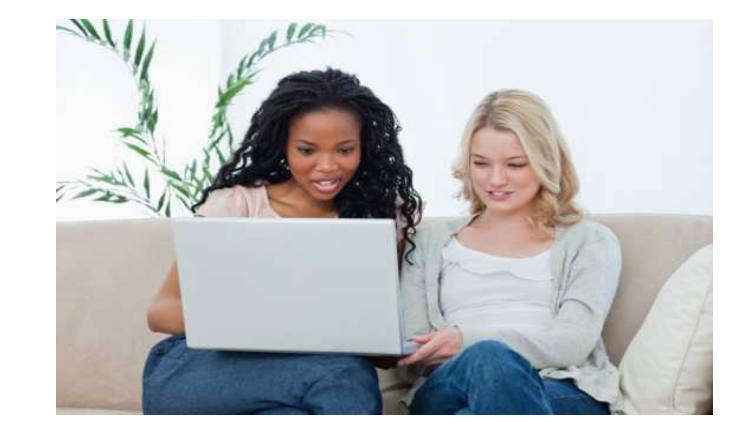

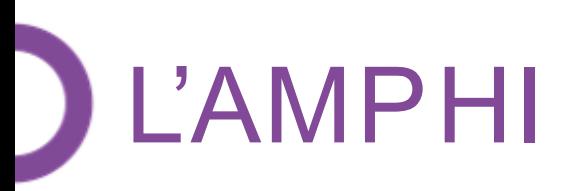

### • La validation du choix définitif : conduite à tenir

Si vous faites le choix d'être présent dans l'amphi, vous devrez prendre toutes les dispositions pour vous connecter au moment de votre passage, quel que soit l'endroit où vous vous trouvez. Le CNG ne vous appellera pas à priori et surveillera juste que vous vous connectez et que vous choisissez votre poste.

Si vous doutez de votre connexion, vous devez vous déclarer absent afin que votre premier vœu disponible soit validé par le CNG. Cette procédure vous assure la sécurité maximale. Si vous pouvez vous connecter au moment de votre passage, il vous suffit d'annuler votre absence et ainsi de valider vousmême votre choix de poste.

Si vous n'avez pas déclaré d'absence et que vous n'êtes ni connecté ni joignable au moment de votre passage, le CNG vous affectera s'il existe un vœu le permettant ou vous déclassera dans la tranche suivante si aucune affectation ne peut être prononcée (absence ou insuffisance de vœux).

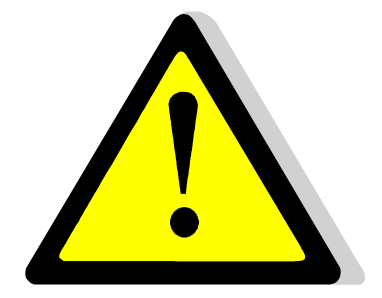

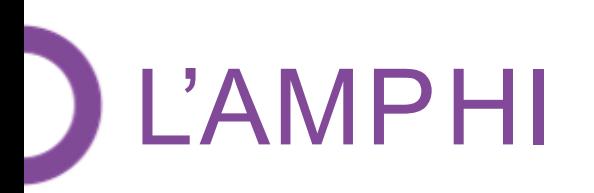

## • La validation du choix définitif : et si je ne suis pas joignable ?

Vous avez déclaré votre absence : Le CNG validera votre premier vœu réalisable conformément à vos souhaits.

Vous n'avez pas déclaré votre absence et vous ne choisissez pas rapidement : Vous pouvez être confronté à un problème quelconque et ainsi bloquer la procédure. Le CNG cherchera à vous joindre. En cas d'échec un SMS vous sera envoyé et un « message au passant » sera affiché sur la page de connexion. Dès que vous répondrez, le CNG vous aidera.

Si vous ne répondez pas, le CNG validera votre premier vœu réalisable ou vous déclassera dans la tranche tout en veillant à ce que vous le conserviez, afin de vous laisser la possibilité de valider vous-même.

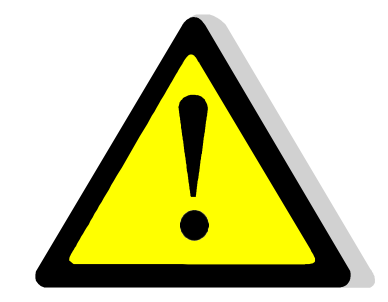

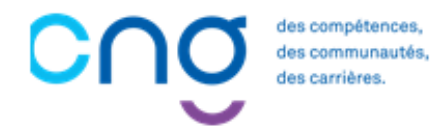

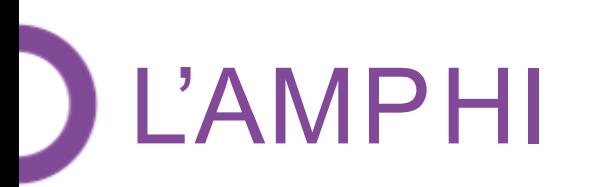

### $\triangleright$  1<sup>er</sup> clic

Ace moment, vous avez encore la possibilité de modifier vos vœux

Si vous voulez poursuivre, vous cliquez sur « je prends en X/Y mon vœu N° xx à zzz en ….. »

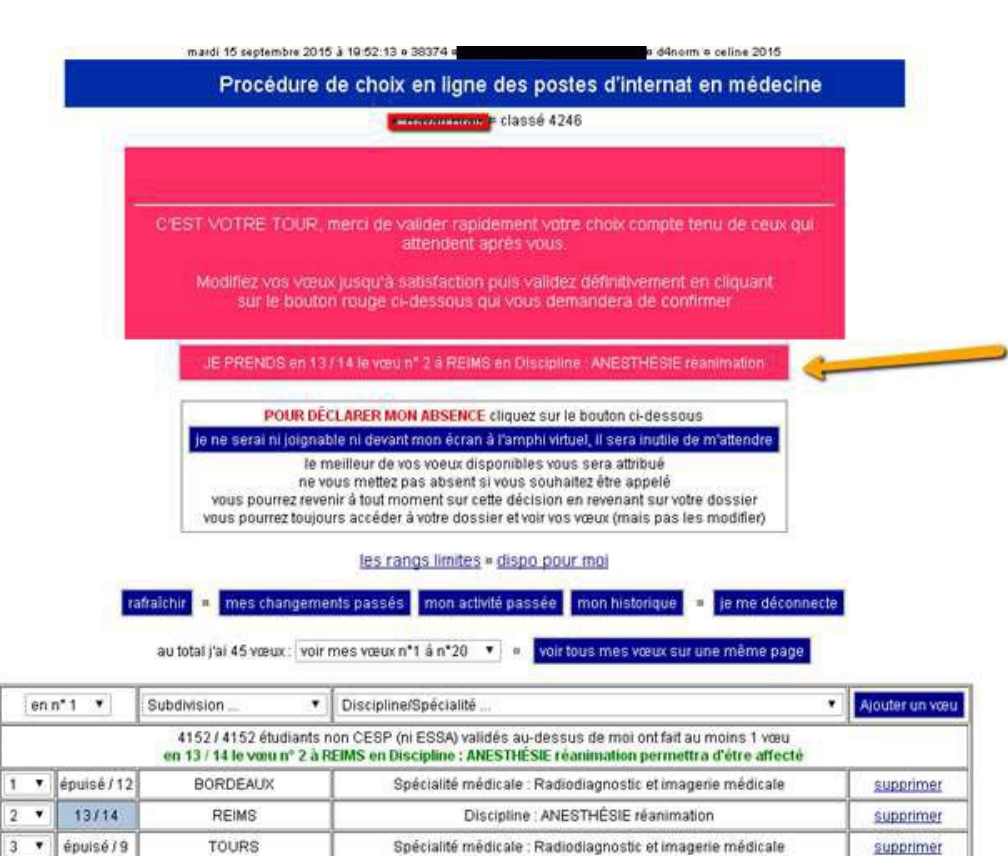

s compétences, s communautés, s carrières

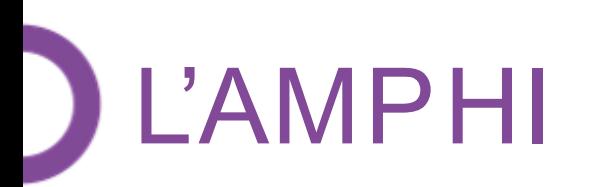

## $\triangleright$  2<sup>ème</sup> clic

Ace moment, vous avez encore la possibilité de revenir en arrière en cliquant sur « Non, je reviens à mes choix » Pour poursuivre, cliquez sur « Oui, je confirme »

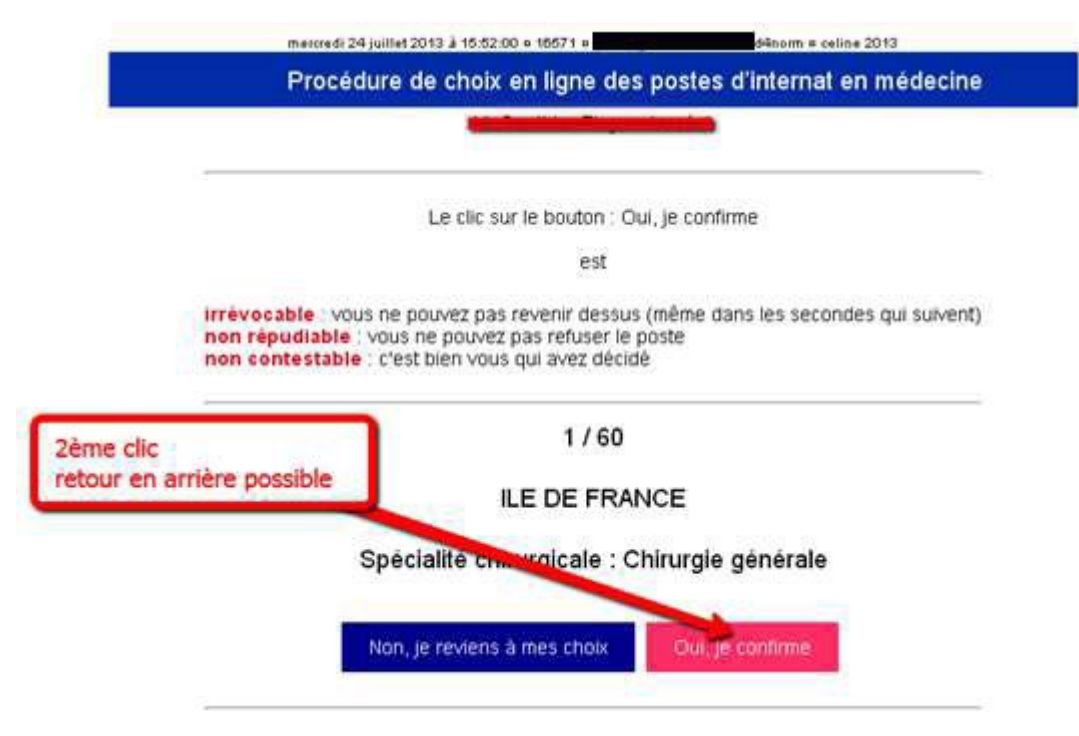

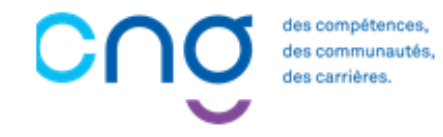

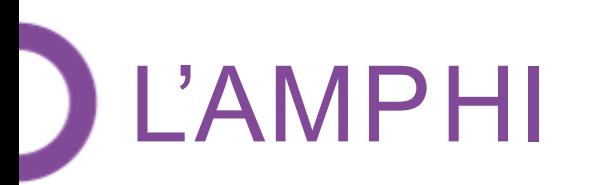

### **→ 3<sup>ème</sup> et dernier clic**

Ace moment, vous avez encore la possibilité de revenir en arrière en cliquant sur « Annuler » Si vous cliquez sur « OK », votre choix devient définitif et plus aucun retour en arrière n'est possible

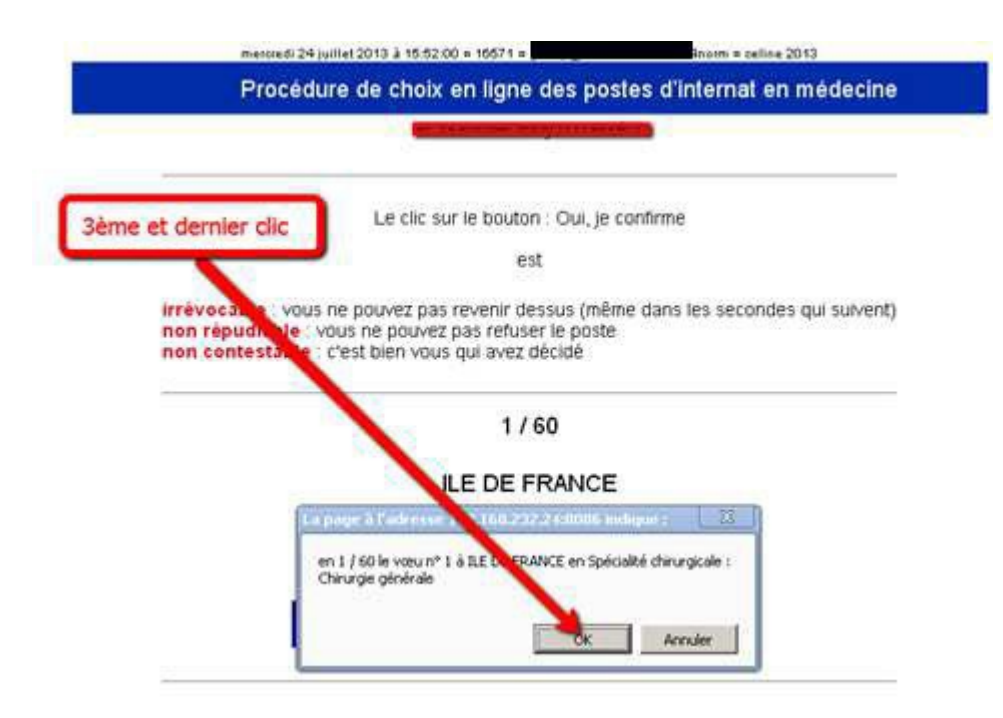

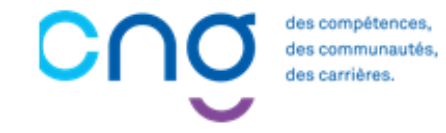

# L'AFFECTATION

## $\triangleright$  Fin du choix

compétences

Votre choix est définitivement validé.

L'étudiant suivant a son écran instantanément rafraîchi et prend la main pour valider définitivement lui aussi son affectation.

Désormais la page vous concernant s'affichera comme ci- dessous.

Elle vous permet d'imprimer votre affectation définitive à présenter à votre ARS d'affectation (pensez à l'imprimer avant la fermeture définitive de l'amphi le 31 octobre et à la conserver précieusement car il ne vous sera pas délivré de duplicata).

Vous pouvez, jusqu'à la fin de l'amphi, mettre à jour vos données personnelles pour que votre ARS d'affectation ait des données à jour vous concernant.

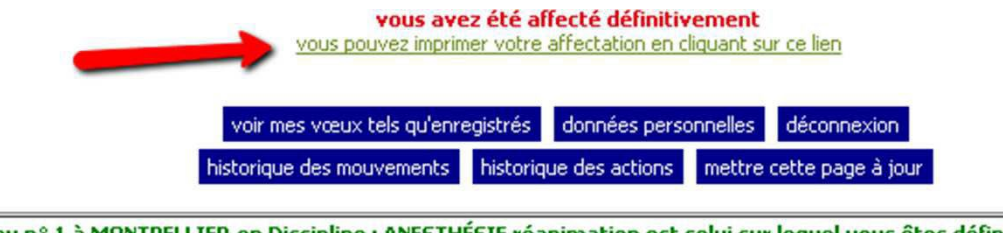

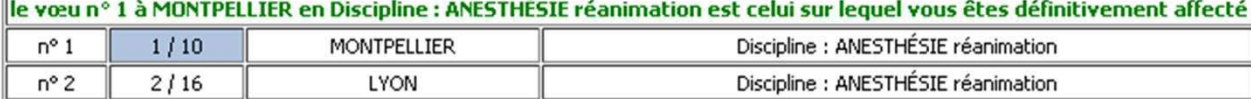

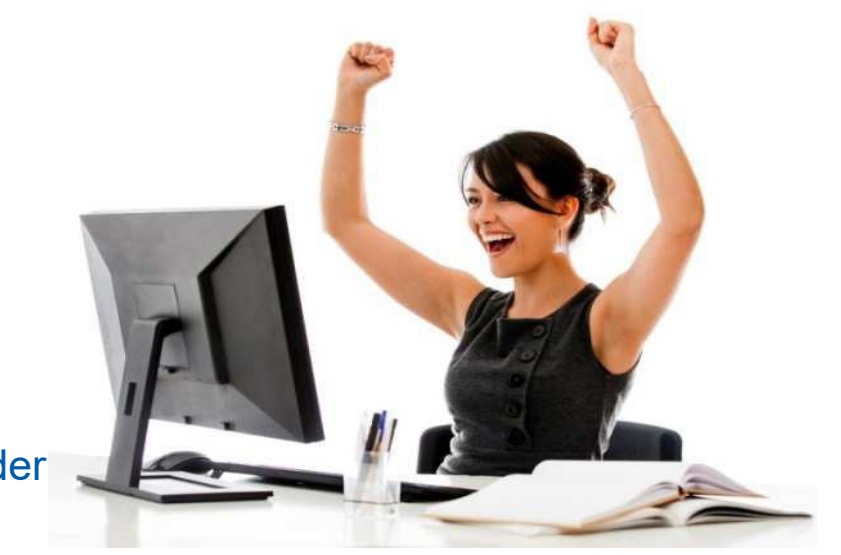

cliquez sur une cellule de la 2ème colonne pour voir où sont les postes

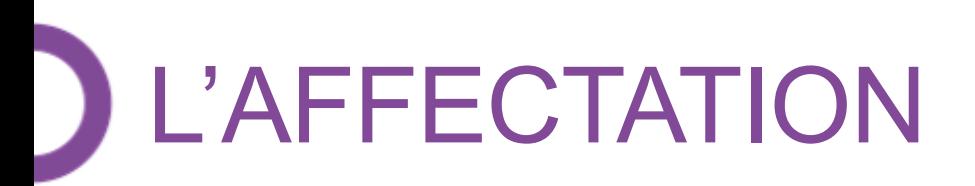

## Avez-vous vraiment fini ?

Votre choix est définitivement validé, mais il vous reste une formalité importante pour votre future vie d'interne :

Vous inscrire sur le site du Conseil national de l'ordre des médecins (CNOM) fin d'obtenir votre numéro RPPS (Répertoire partagé des professionnels intervenant dans le système de santé).

Vous recevrez immédiatement un courriel dans lequel se trouve le lien de connexion au CNOM. Cette formalité obligatoire est rapide et il vous est conseillé de la faire tout de suite afin de ne pas oublier.

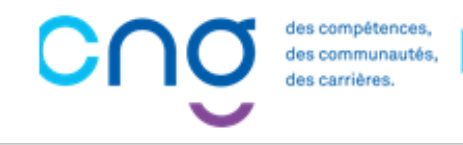